# Manuale d'uso dell'applicativo "Autocertificazioni"

Prospettiva Direttore (e Vicedirettore) di Dipartimento

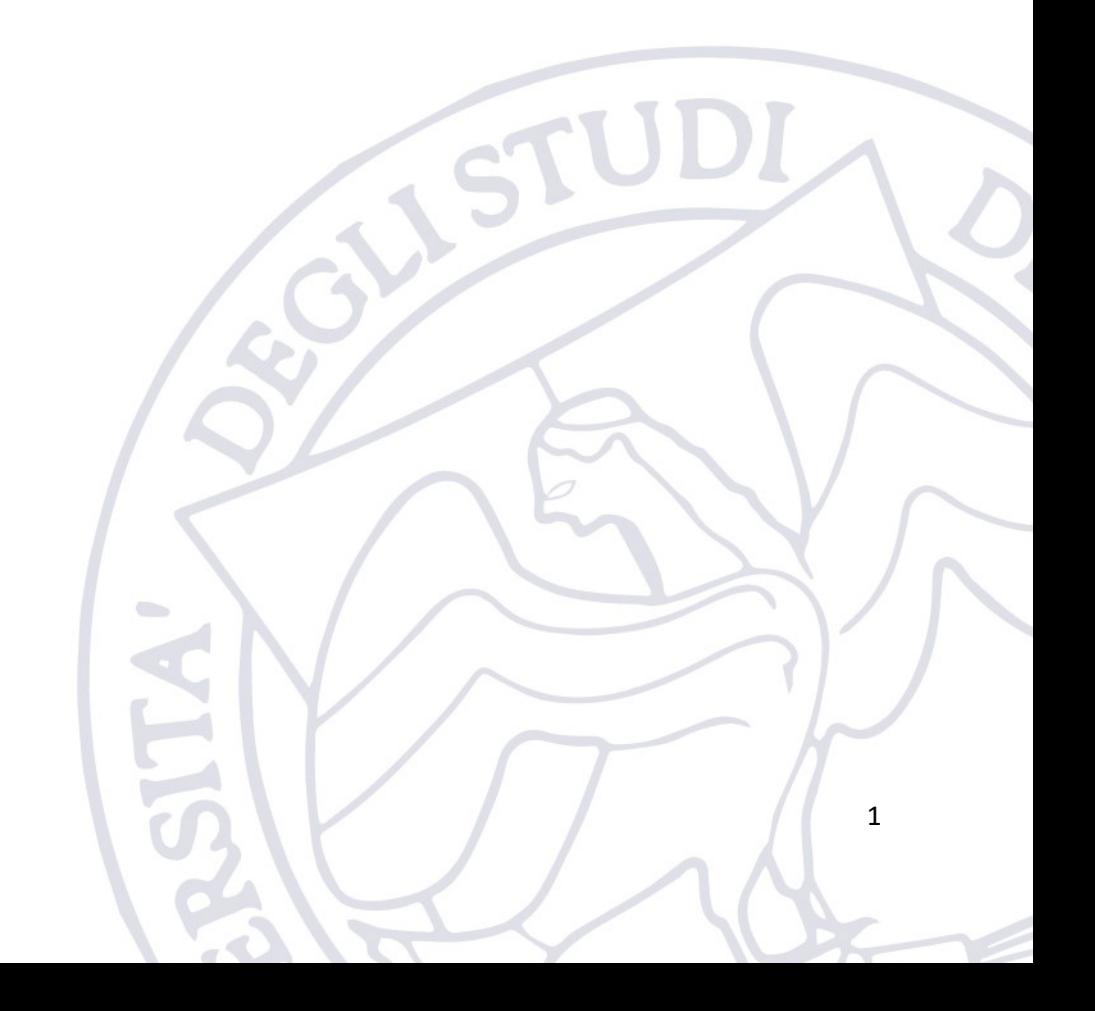

# 1. Introduzione

L'applicativo "Autocertificazioni" è messo a disposizione dell'Ateneo per consentire al personale Docente di ottemperare agli obblighi di legge relativi all'art. 6, comma 7 della legge n. 240/2010 e del "Regolamento sull'autocertificazione e verifica dell'effettivo svolgimento dell'attività didattica e di servizio agli studenti e di ricerca e per l'attribuzione degli scatti stipendiali ai professori e ai ricercatori.

L'applicativo è disponibile al seguente indirizzo:

<https://applicativi.uniparthenope.it/>

#### 2. Accesso

Per poter accedere all'applicativo bisogna utilizzare le credenziali istituzionali, ovvero quello normalmente utilizzate per poter accedere ai servizi ESSE3, WiFi, etc.

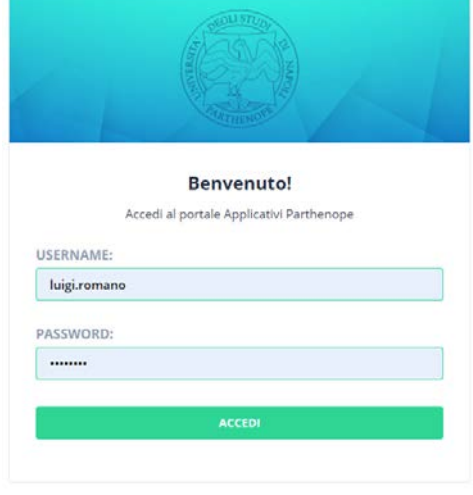

COOKIE POLICY | PRIVACY POLICY

Una volta effettuato l'accesso, sono resi disponibili diversi applicativi e funzionalità in base al proprio profilo ed al rilascio degli applicativi di Ateneo.

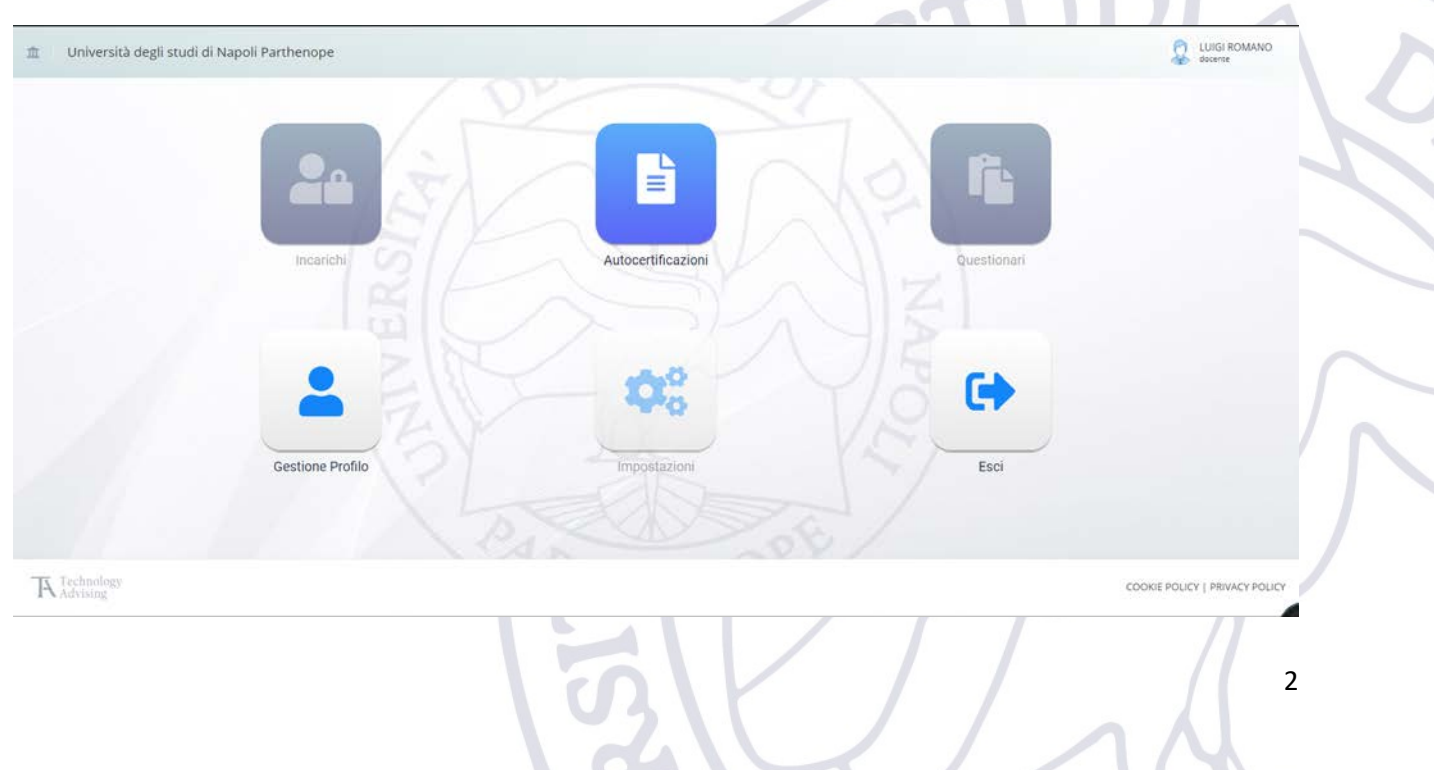

## 2.1.Verifica informazioni di profilo

Cliccando sull'icona "Gestione Profilo" è possibile verificare l'esattezza delle informazioni associate al proprio profilo.

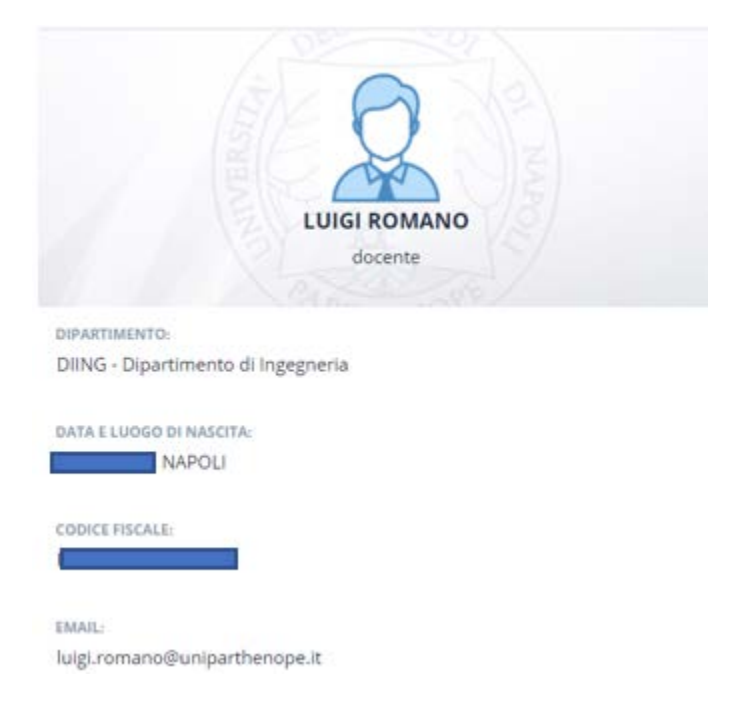

## 2.2.Ruolo utilizzato per il login

I Direttori dei Dipartimenti e i relativi Vicedirettori possono effettuare il login con due ruoli differenti:

- Direttore (Vice) di Dipartimento (Ruolo di default) Utile per valutare e firmare i registri dei docenti sottomessi mediante l'autocertificazione
- Docente ruolo necessario alla sottomissione dell'autocertificazione da parte del docente

Il Direttore del Dipartimento dopo averselezionato l'applicativo cui desidera accedere cliccando sulla relativa icona, può selezionare il ruolo con cui farsi riconoscere mediante l'icona del proprio profilo.

Si rammenta che i Vicedirettori possono operare al pari dei Direttori in modo da poterli sostituire nei casi previsti dal regolamento di Ateneo. Naturalmente, solo il Direttore di Dipartimento può valutare la pratica del Vicedirettore e viceversa.

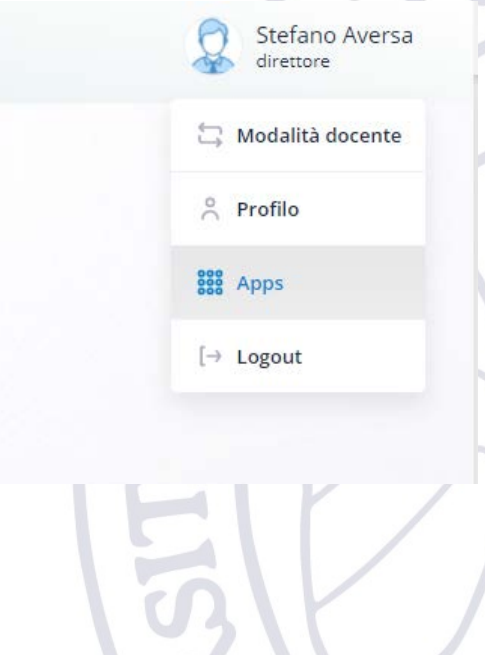

### 2.3.Segnalazione anomalie

Nel caso in cui si verificassero problemi durante l'accesso, oppure fossero riscontrate delle anomalie nelle informazioni associate al profilo utente, è necessario contattare il supporto tecnico della propria sede.

[support.acton@uniparthenope.it](mailto:support.acton@uniparthenope.it) [support.medina@uniparthenope.it](mailto:support.medina@uniparthenope.it) [support.acton@uniparthenope.it](mailto:support.acton@uniparthenope.it) [support.cdn@uniparthenope.it](mailto:support.cdn@uniparthenope.it)

# 3. Autocertificazione

Una volta effettuato il login bisogna selezionare l'icona "Autocertificazioni".

Se si è scelto il ruolo "Docente" il direttore sarà visto dall'applicativo come un docente e pertanto potrà effettuare tutte le operazioni riportate nella guida:

Manuale d'uso dell'applicativo "Autocertificazioni" Prospettiva Docente

Se si è scelto il ruolo "Direttore" (Default) verrà presentata la seguente schermata, dove saranno riportate tutte le pratiche sottomesse dai docenti e per le quali è necessaria la valutazione dei registri da parte del Direttore del Dipartimento

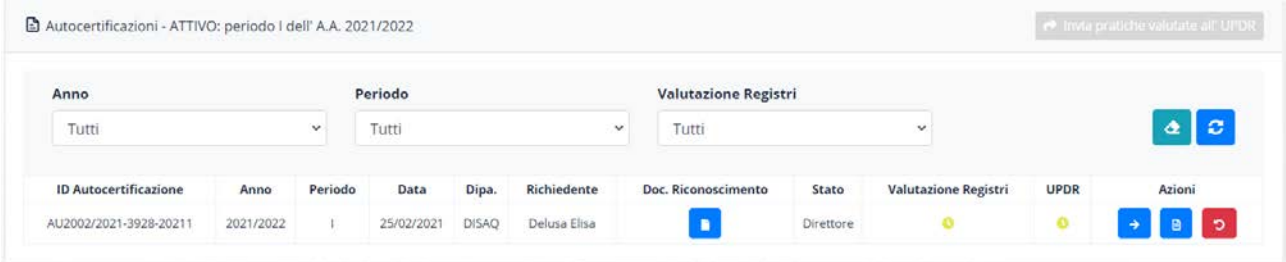

Il Direttore per ogni autocertificazione riportata ha a disposizione le seguenti azioni:

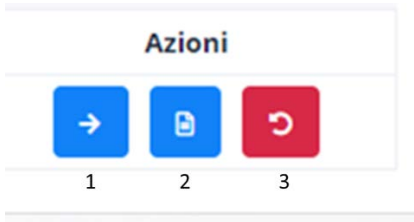

- 1. Permette di visionare l'autocertificazione e di effettuare la valutazione dei registri.
- 2. Permette di scaricare il PDF dell'autocertificazione
- 3. Permette di rimandare la pratica al docente (NB. Questa operazione va fatta solo se strettamente necessaria, in quanto ogni pratica che arriva al Direttore è già stata protocollata)

#### 3.1.Valutazione dei registri

Cliccando sul pulsante 1, il Direttore può effettuare la valutazione dei registi sottomessi dai docenti.

La schermata presentata al Direttore sarà simile alla seguente:

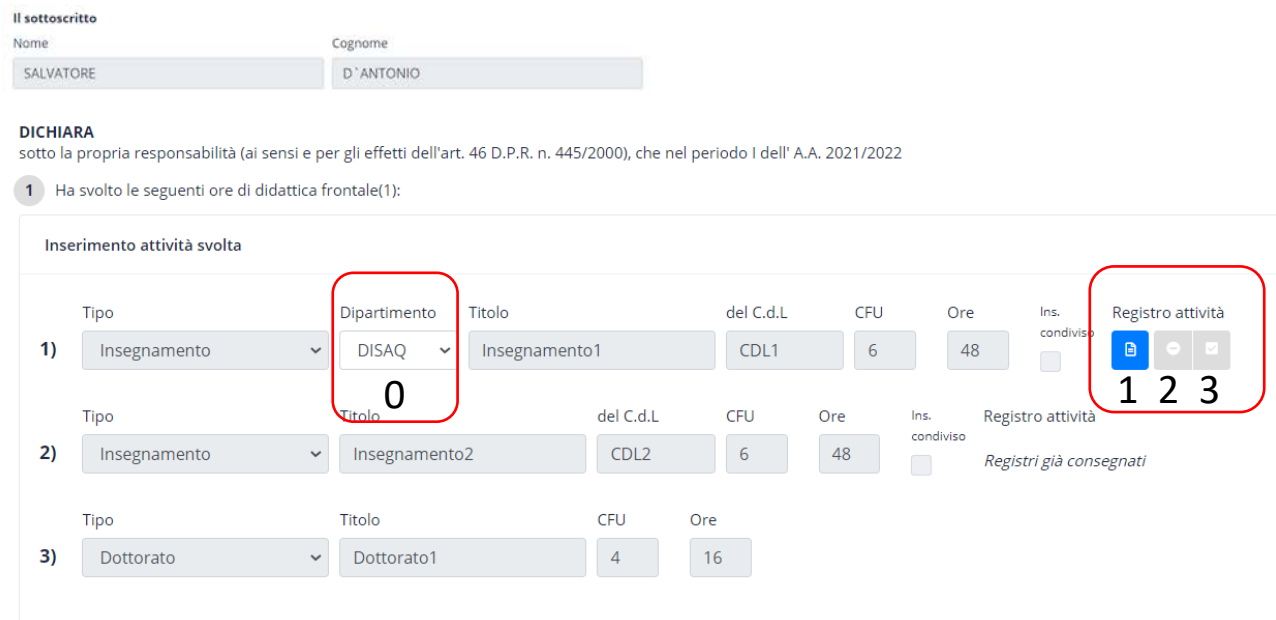

Il direttore potrà a questo punto:

- 0. Indicare/correggere il dipartimento cui afferisce il corso (In questo modo si possono gestire i corsi effettuati dal docente ma afferenti ad un altro dipartimento della scuola)
- 1. Scaricare il registro firmato dal docente per poterlo visionare o inviare ad un altro direttore
- 2. Valutare negativamente il registro
- 3. Valutare positivamente il registro
- 4. NB La valutazione del registro non può essere cambiata una volta confermata
- 5. Da notare che l'insegnamento del punto 2) in figura non ha bisogno di valutazione in quanto i registri sono stati già consegnati per altra via

Di seguito un esempio di registro valutato positivamente

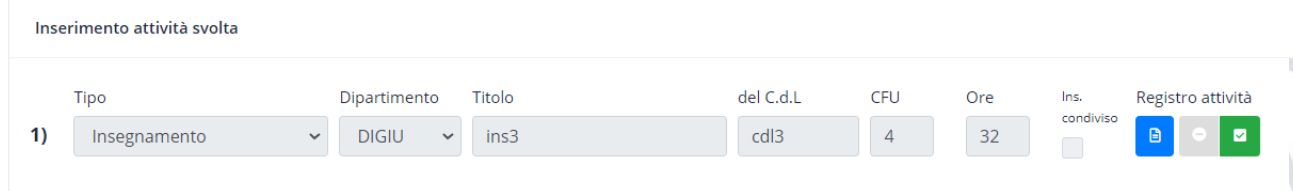

"Si fa presente che l'approvazione/non approvazione informatica del registro equivale ad una firma olografa (ovvero ad una firma digitale)." Pertanto, per facilitare il compito del Direttore non è richiesta la firma digitale del registro da parte del Direttore di Dipartimento.

#### **Caso valutazione di un registro per un insegnamento incardinato su un altro dipartimento**.

In tal caso sarà sempre il Direttore del Dipartimento di afferenza del docente a procedere con la valutazione del registro, acquisito però il parere del Direttore del Dipartimento su cui è incardinato il corso, pertanto il Direttore di afferenza dovrà contattare il Direttore del Dipartimento su cui è incardinato il corso per poter avere il suo parere e quindi riportarlo nel sistema.

L'iter sarà il seguente:

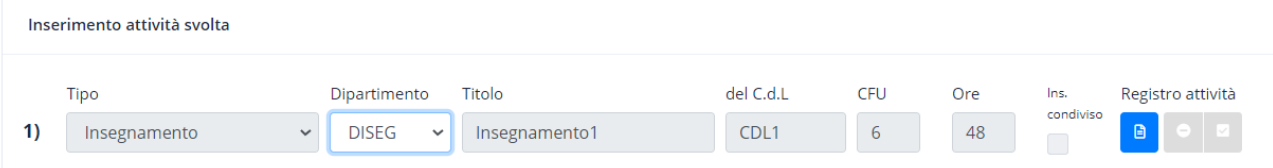

- 1) Pratica afferente al Dipartimento DISEG diverso da quello di afferenza del docente
- 2) Quando il Direttore del dipartimento di afferenza clicca sul pulsante di valutazione sia esso positivo che negativo appare quanto segue:

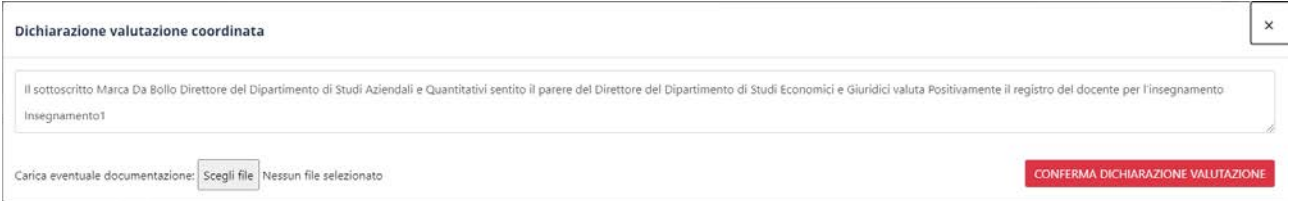

- 3) Il testo suggerito cambia automaticamente in funzione di valutazione positiva o negativa e può essere interamente personalizzato dal Direttore di Afferenza, l'unica accortezza è quella che esso deve essere necessariamente coerente con il pulsante di valutazione selezionato
- 4) Eventualmente può essere caricato un pdf con il parere acquisito dal Direttore del Dipartimento dove si è tenuto il corso (es: stampa su pdf di una risposta via email o PEC)
- 5) Una volta cliccato sul pulsante "Conferma Dichiarazione Valutazione", la valutazione viene salvata nel sistema (coerentemente con il pulsante selezionato per la valutazione positiva/negativa) e non potrà essere più modificata.
- 6) Tale dichiarazione di valutazione sarà allegata al registro del docente.

#### Il Direttore a questo punto può selezionare la freccia  $\leftarrow$  per tornare alla schermata principale

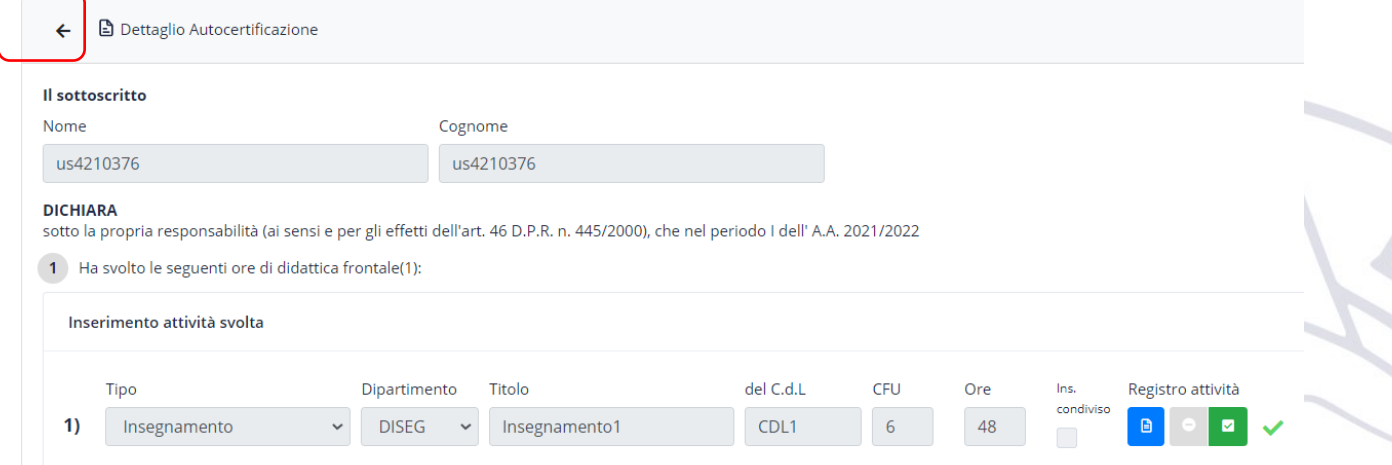

Una volta nella schermata principale il direttore può ripetere la valutazione dei registri per tutte le autocertificazioni sottomesse alla piattaforma.

Le autocertificazioni valutate (positivamente o negativamente) in termini di valutazione dei registri avranno il segno di spunta nella colonna "Valutazione Registri" (le autocertificazioni che non hanno bisogno di essere valutate in termini di valutazione dei registri avranno il segno di spunta già selezionato).

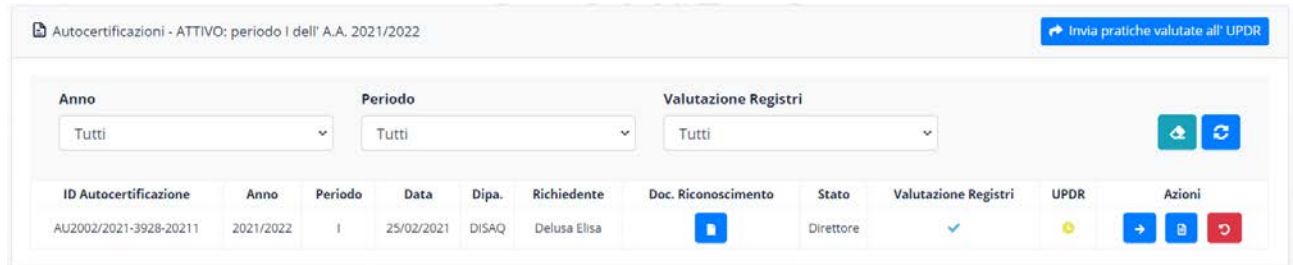

# 3.2.Inoltro delle autocertificazioni all'ufficio UPDR

In ogni momento, il Direttore può inoltrare tutte le autocertificazioni valutate (in termini di valutazione dei registri) all'UPDR per far proseguire il processo di valutazione delle stesse. Per far ciò, egli deve cliccare sul pulsante "Invia pratiche valutate all'UPDR". Tale pulsante sarà attivo solo se ci sarà almeno una pratica valutata.

Una volta che una pratica è stata inoltrata all'UPDR tale pratica scompare dal cruscotto del Direttore.

NB. Il Direttore è tenuto a valutare tutte le pratiche ricevute entro un tempo limite di **15 giorni** dalla data di chiusura delle presentazioni delle autocertificazioni.

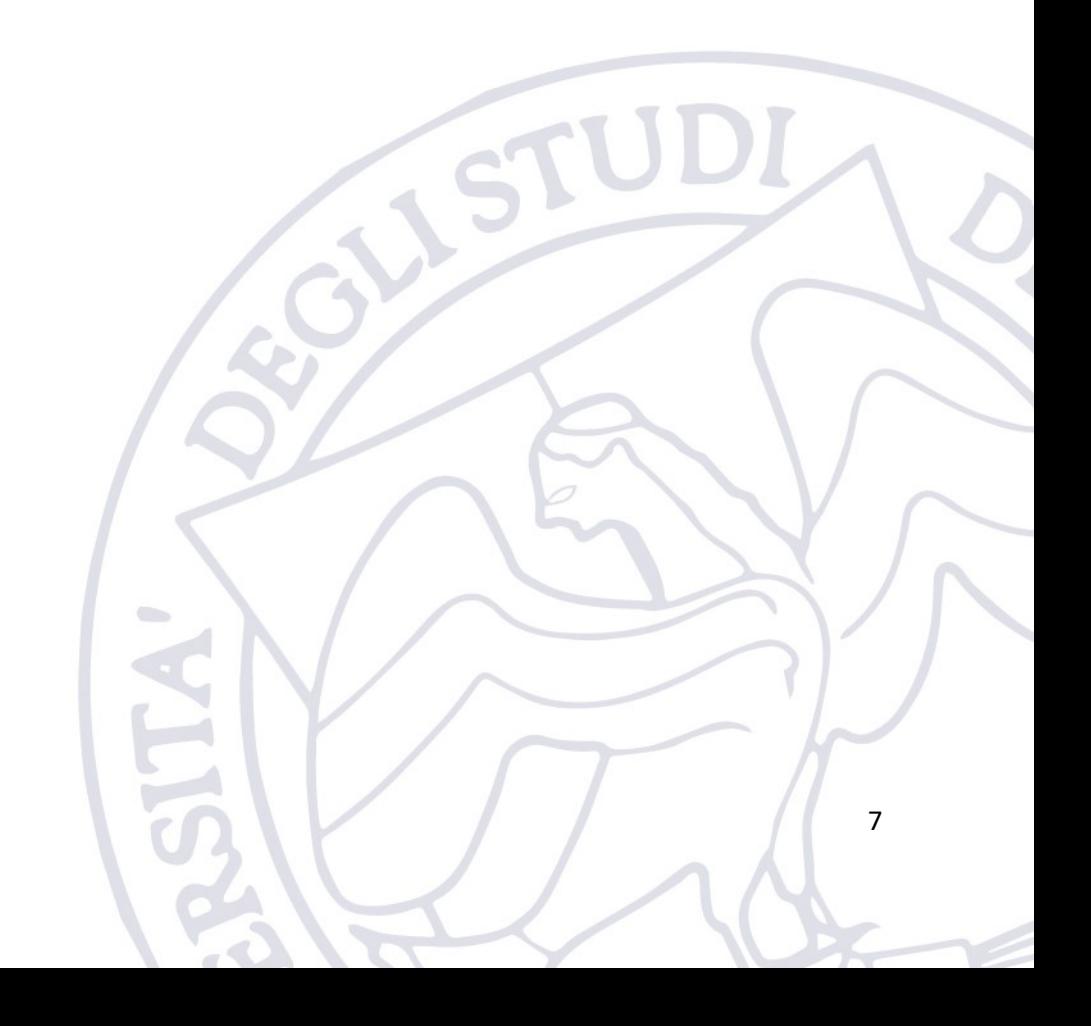